# Notes on Creating Websites

Media 8

# How do websites tell a story?

#### • Find 5 websites

- Appropriate content only
- Write down the URL
- Write down the Website's Title
- Describe the story that the website is describing
- Additionally, did the website inspire you or change your opinion about the topic?
- How does the website take ethics into consideration

# Example

- URL: <https://www.catsthemusical.com/>
- Website Title: Cats
- The story is about the musical cats. It has one of the iconic images from the Broadway musical. The colours are only yellow, white and black which emphasized the title CATS.
- It inspires me to watch the movie many times over as it is one of my favourite musicals.
- This website has a copyright symbol at the bottom as well as the date to ethically protect the company. Additionally, the title of the website indicates that it is the official website.

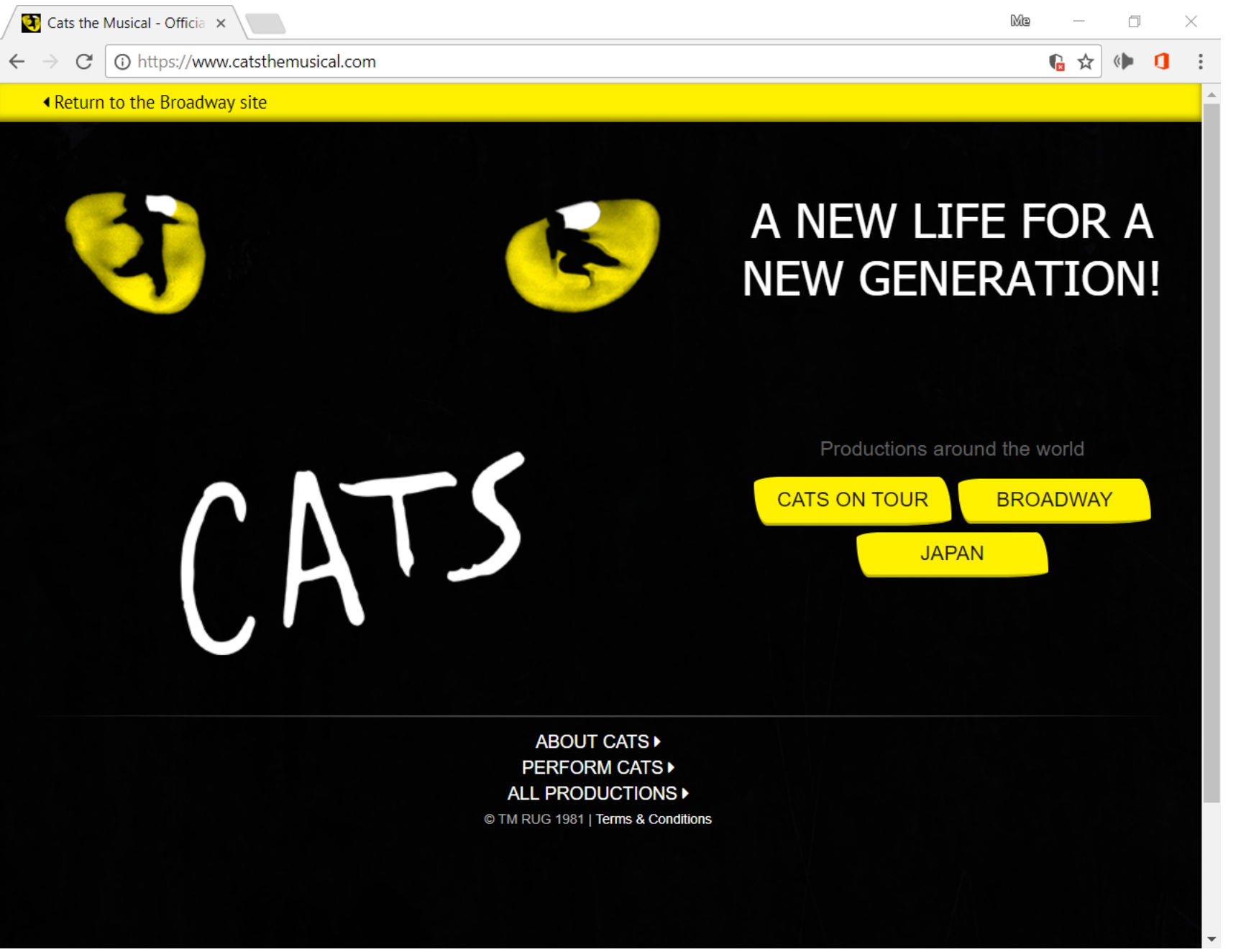

# Designing Websites from Scratch

- We will be opening a web design program
- It is called BBEdit 11 the logo looks like this

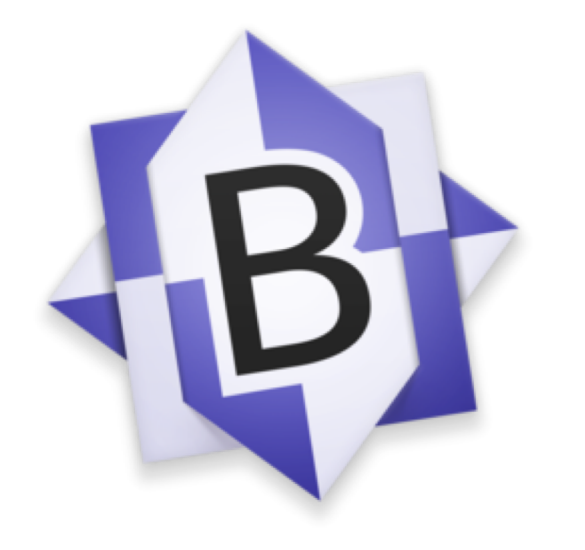

#### Creating a website from scratch

- We will follow a video and create a website using the program mentioned on the previous slide.
- Each person will need to create a website containing all of your work that you have done this semester for Media.

#### HTML Tags

- HTML works based on tags
- <> open tag
- $\cdot$  </> closed tag
- <html></html> used to create a website first and last line of code
- <body></body> used to create a space for you to place text on your website

#### HTML Tags

- Some tags require more than a single word to make them work
- Not all tags require a closing tag
	- <link href="" type="" rel="">
		- Content is placed inside each set of quotes to create a certain effect
			- This links to a style sheet typically
	- $\cdot$  <hr>
		- This creates a horizontal line

#### HTML Tags

- Sometimes tags are used to implement a secondary code to create a standard effect over multiple pages
	- $\langle$ div id=""> $\langle$ div>
		- The quoted section will refer to a different form of code (example a style sheet)

- This list is by no means inclusive of all the tags that exists
- Additionally, more tags will be considered in your project. That being said you can ask for help if you are confused by any part of the final project

# CSS Tags (style sheets)

- The tags relate back to the HTML pages
- The most important things to know are
	- {} squiggly brackets next to the letter P on the keyboard
	- : the colon is next to the letter L and created by pressing shift and the button
	- ; the semi colon is next to the letter L

```
\Box#main{
 5
      width: 1000px;
 6
 7
      height: 600px;
      background: #ffab19;
 8
9
      margin: 25px auto:
      border: solid 2px #ff3819;
10
11
12
    \Boxh1 {
13
      text-align: center;
14
      font-family: "Times New Roman";
15
      font: 24pt;
16
      color: #ff3819;
17
    \Boxhr {
18
19
      height: 2px;
20
      color: #ff3819;
21
22
    \Box p23
      font-family: "Calibri";
24font-size: 12pt;
25
      text-align: left;
26
      text-indent: 48px;27
      color: #2f2d2d;28
```
# CSS Tags (style sheets)

- The most important things to know are
	- The tags used in HTML are used without the brackets on the style sheets
	- The choices of color and font are up to you as this helps to make your website unique from others

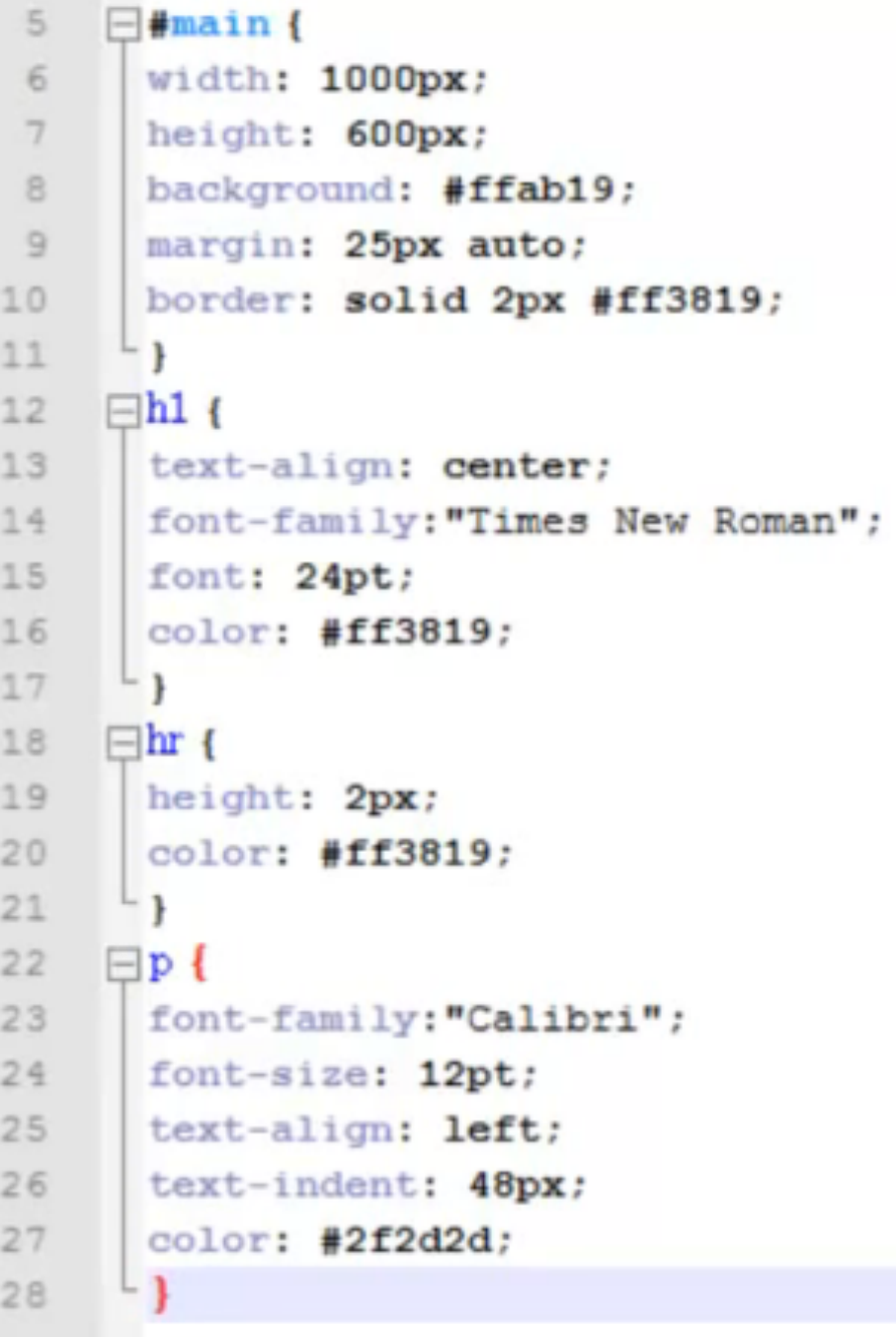

# Adding Links to your website

# The Purpose of Links

- A website is a good project to learn as coding is the future
- That being said we need to incorporate links in our websites to make them even more useful.

#### External Links

- An external link means that you are linking to a page that is not part of your website
- The benefit of external links is that you can link to any page that you want to as this is a class you will need to use an appropriate page.

#### External Links – Example Code

<a href="url">link text</a>

<a href="https://www.w3schools.com/html/">Visit our HTML tutorial</a>

### Internal Links

• Navigating within the page

### Internal Links – examples – top of Page

In your HTML code, find the opening <body> tag (this should be located right after the closing </head> tag). Immediately after the opening <body> tag, add the following code:

<a name="top"></a>

The above code would create an anchor on the page named top.

Next, place the link back to the top of the page by using the # symbol followed by the anchor name/id (in this case top) as the value of the href attribute, as shown below:

<a href="#top">Back to top of page</a>

#### Internal Links – examples – page navigation

- The link mentioned on the previous slide can also be used to navigate to specific sections of your page if it has multiple subsections on a single page.
- So instead of a "top of page" anchor we can use a subsection anchor like "Unit 1," or "tables section."

# Adding Links to your website

Media 9

# The Purpose of Links

- A website is a good project to learn as coding is the future
- That being said we need to incorporate links in our websites to make them even more useful.

## External Links

- An external link means that you are linking to a page that is not part of your website
- The benefit of external links is that you can link to any page that you want to as this is a class you will need to use an appropriate page.

#### External Links – Example Code

<a href="url">link text</a>

<a href="https://www.w3schools.com/html/">Visit our HTML tutorial</a>

#### Internal Links

- There are two very different types of internal links and we will consider the first one
	- navigating within the page
	- navigating to different pages within your website

# Internal Links – examples – top of Page

In your HTML code, find the opening <body> tag (this should be located right after the closing </head> tag). Immediately after the opening <body> tag, add the following code:

<a name="top"></a>

The above code would create an anchor on the page named top.

Next, place the link back to the top of the page by using the # symbol followed by the anchor name/id (in this case top) as the value of the href attribute, as shown below:

<a href="#top">Back to top of page</a>

#### Internal Links – examples – page navigation

- The link mentioned on the previous slide can also be used to navigate to specific sections of your page if it has multiple subsections on a single page.
- So instead of a "top of page" anchor we can use a subsection anchor like "Unit 1," or "tables section."